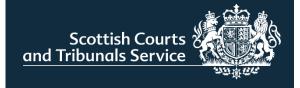

# NEW CIVIL ONLINE PORTAL

SOLICITOR USER GUIDE

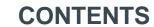

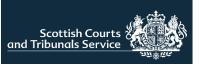

| TABLE OF CONTENTS                                  | PAGE |
|----------------------------------------------------|------|
| Accessing the portal                               | 2    |
| Sign Up                                            | 3    |
| Sign In                                            | 4    |
| Welcome Page                                       | 5    |
| <u>User Admin</u>                                  | 6    |
| Submitting a New Simple Procedure Claim            |      |
| Court Details                                      | 7    |
| Claimant Details                                   | 8    |
| Claimant Representation                            | 9    |
| Respondent Details                                 | 10   |
| Claim Details – About the Claim                    | 11   |
| Claim Details – Court Order(s)                     | 12   |
| Upload Supporting Documents                        | 13   |
| Summary Page                                       | 14   |
| Pay for Your Document                              | 15   |
| Submission Receipt                                 | 16   |
| Responding to a Simple Procedure Claim             | 17   |
| How does your client wish to respond to the claim? | 18   |
| Admit and Settle –Respondent details               | 19   |
| Additional Respondents                             | 20   |
| Respondent Representation                          | 21   |
| Upload Supporting Documentation                    | 22   |
| Summary Page                                       | 23   |
| Submission Receipt                                 | 24   |
| Admit and seek time to pay the money               | 25   |
| Dispute the claim or part of the claim             | 26   |
| Submission Drafts                                  | 27   |
| My Cases                                           | 28   |

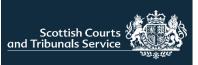

#### ACCESSING THE PORTAL

The new civil online portal is available to users by clicking the button on the SCTS homepage or by accessing the following URL

https://www.scotcourts.gov.uk/taking-action/civil-online-gateway/welcome2

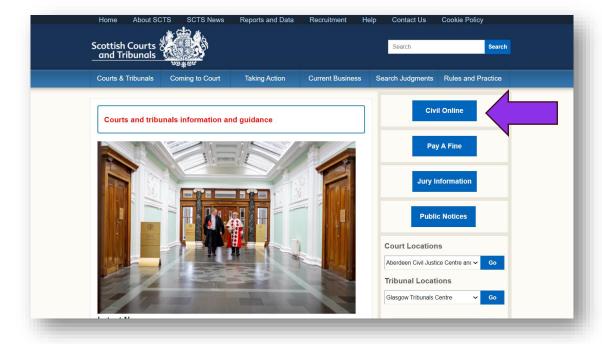

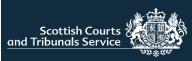

#### FIRST TIME USER

When accessing the portal for the first time, users are required to follow the sign up process.

- 1. Click on the hyperlink
- 2. Enter your email address
- Enter the solicitor ID (formerly known as the Company ID)

If your **branch/firm** is not registered for access to Civil Online please contact <u>civilonlinelab@scotcourts.gov.uk</u> to arrange access.

If your branch/firm has previously been set-up with access for Civil Online and you do not know the Company ID please ask a colleague in the first instance, if this is not possible please contact the Civil Lab on the email above.

If you have access to more than one branch simply select one of the Company IDs for the purpose of signing-up.

- 4. Click send verification code
- 5. Check your email for the verification code
- 6. Enter the verification code provided in the email into the appropriate field
- 7. Click Verify Code
- 8. Users will be required to create a password which must be between 9 and 64 characters and it must have at least 3 of the following character types:
  - Lower case
  - Upper case
  - Numeric
  - Symbol

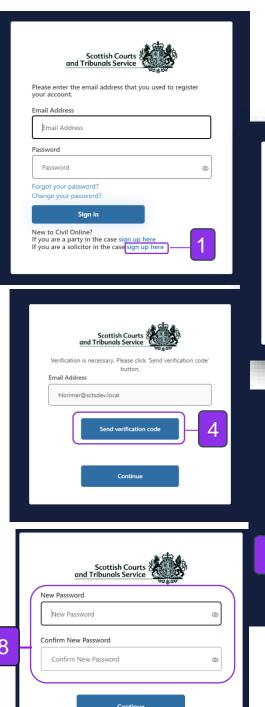

## **SIGN-UP PROCESS**

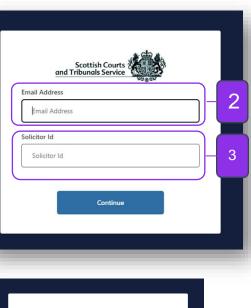

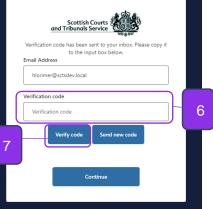

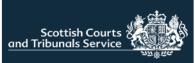

#### **SIGN IN PROCESS**

#### SIGN IN PROCESS

- 1. Once successfully registered users can log into the portal using their registered email address and password.
- 2. Users will also be required to pass multifactor authentication (MFA) the first time they access the portal each day. Users will not be able to access the portal without successfully completing this step.

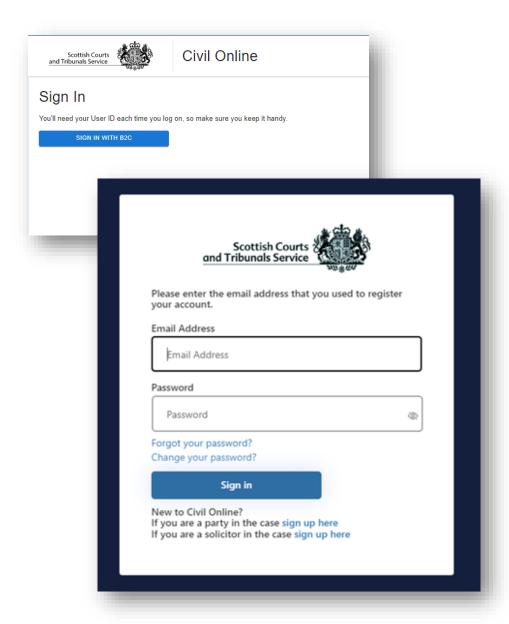

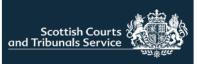

#### **WELCOME PAGE**

On the welcome page users can:

#### Select an office

 When users with access to more than one branch are brought to the welcome page they are required to select the branch they wish to work with.
 Once an office has been selected the user is presented with more options on screen. Users can switch the office they are accessing by using the drop down

#### **User Admin**

Only visible for admin users. Admin users can use this functionality to manage the list of users for an office. This puts an office in control of their list of users without the necessity to contact the SCTS.

Submit a caveat

Submit a simple procedure claim

Respond to a simple procedure claim

Complete an unfinished/rejected simple procedure claim or response (Drafts)

Check case details or submit documents in support of an existing case

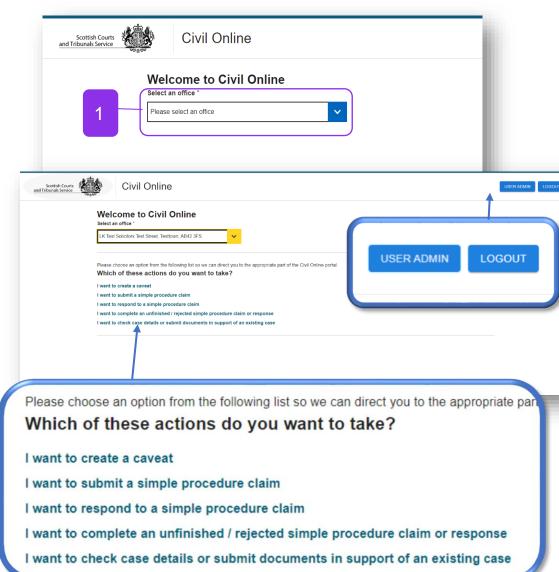

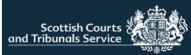

## **USER ADMIN**

| User Administration                                                   |                                                                                 |                                  |  |  |
|-----------------------------------------------------------------------|---------------------------------------------------------------------------------|----------------------------------|--|--|
| Select an office *  LK Test Solicitors Test Street, Testtown, AB42 3  | F 🗸                                                                             |                                  |  |  |
| Current users                                                         |                                                                                 |                                  |  |  |
| Users of the email addresses listed in the                            | table below can access all cases visible on the "My cases" list but canno       | add (grant access to) new users. |  |  |
| Name                                                                  | Email address                                                                   | Action                           |  |  |
| Gary White                                                            | gwhite@sctsdev.local                                                            | Remove                           |  |  |
| Note: Access to the "My cases" list will be User's name and surname * | ISER granted to the user of the email address provided, immediately after it is | submitted.                       |  |  |
| User's email address *                                                |                                                                                 |                                  |  |  |

On this page admin users can:

- 1. See a list of current users for the office selected. (Admin users are not included within this list)
- 2. Grant access to a new user. Any users added in this way can log-into civil online and access all cases for the office selected. The only thing they are unable to do is access this user admin functionality to add/remove users.
- 3. Remove a standard user's access

NOTE: Should you require any modifications to the list of admin users please contact <a href="mailto:civilonlinelab@scotcourts.gov.uk">civilonlinelab@scotcourts.gov.uk</a>. We encourage organisations to utilise this functionality to enable them to manage their list of users without the necessity of contacting SCTS. Users should not be routinely set up as admin users as a replacement for this functionality.

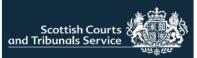

#### **COURT DETAILS**

When "I want to submit a simple procedure claim" is selected on the welcome page, users will be taken to the start of the claim journey.

- 1. Users are required to choose a court to submit the claim to.
- 2. A reference number must be entered. This is your own office reference number that will assist you in identifying the case in the future.
- 3. The basis for jurisdiction has to be selected, more than one option can be selected. If selecting "Other" please complete the appropriate text-box

Once all required information has been entered users should click "Next".

| Pleas | se choose the court you wish to submit your claim to, after which you can enter your preferre |
|-------|-----------------------------------------------------------------------------------------------|
|       | ence for this action.                                                                         |
| (This | can be the same reference that is used in your internal case management system.)              |
| Cho   | ose a court *                                                                                 |
| Plea  | ase select a court                                                                            |
| Ente  | r your reference (max 50 characters) *                                                        |
|       |                                                                                               |
| Why   | does this court have jurisdiction? *                                                          |
|       | The events took place in the sheriff court's district                                         |
|       | The respondent lives in the sheriff court's district                                          |
|       | The respondent agreed to make any claim in this sheriff court                                 |
|       | Other (please give details - max 2000 characters)                                             |
|       |                                                                                               |
|       |                                                                                               |
|       | * Required fit                                                                                |
|       | required in                                                                                   |
|       |                                                                                               |

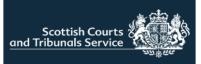

#### **CLAIMANT DETAILS**

Users are required to enter the details of the claimant including name, postal address and email address.

If the user types in the postcode then suggested addresses will be listed for the user to choose from, to make inputting the information quicker.

The claimant's preferred method of contact must also be selected. "Civil Online" is selected by default. Users are encouraged to keep this preference as it gives them instant automatic case updates and access.

Manual intimations can be selected however, this requires court staff to manually issue case documents by either post or email and there can be a delay in these being issued.

If there is more than one claimant further claimants can be added by clicking this button.

Once all information has been entered users should click "Next"

| Claimant details Please complete the details of the first claimant using the for You will then be able to add subsequent claimants as necess |                                                                                                    |
|----------------------------------------------------------------------------------------------------|----------------------------------------------------------------------------------------------------|
| First party                                                                                                    |                                                                                                    |
| Claimant identity                                                                                                    |                                                                                                    |
| Individual Company or organisation  First name(s) *                                                                                          |                                                                                                    |
| Middle name(s)                                                                                                    |                                                                                                    |
| Last name *                                                                                                    |                                                                                                    |
| Acting in a representative capacity or trading as                                                                                            | City or town *                                                                                                    |
| Claimant address Postcode (optional)                                                                                                    | Country *                                                                                                    |
| Address *                                                                                                    | Scotland  Email address *                                                                                            |
|                                                                                                    |                                                                                                    |
|                                                                                                    | Claimant's preferred method of contact                                                                               |
|                                                                                                    | Civil Online (Instant, automated emails, lodge, receive & view documents, view hearing dates)     Manual intimations |
|                                                                                                    | by post (Receive documents by post)                                                                                  |
|                                                                                                    | by email (Receive documents by email)                                                                                |
|                                                                                                    |                                                                                                    |
|                                                                                                    | Add another claimant                                                                                                 |

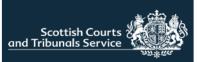

#### **CLAIMANT REPRESENTATION**

Information on this screen is pre-populated into the appropriate fields. It is designed to save users time by not having to enter their details each time they raise a claim.

- 1. When "yes" is selected, the first name, last name and email address fields cannot be amended.
- If the user submitting the claim is not the solicitor (e.g. the claim is being submitted by a legal secretary on behalf of a solicitor) they can select the "No" radio button. The first name, last name and email address fields become editable and the user can enter the details of the appropriate solicitor.

NOTE: The organisation/firm name and address fields are not editable. If the organisation/firm details are incorrect and require to be updated you will need to contact civilonlinelab@scotcourts.gov.uk

3. Users can amend the preferred method of contact, again Civil Online is selected by default.

Once all the required information has been input, users should press "next".

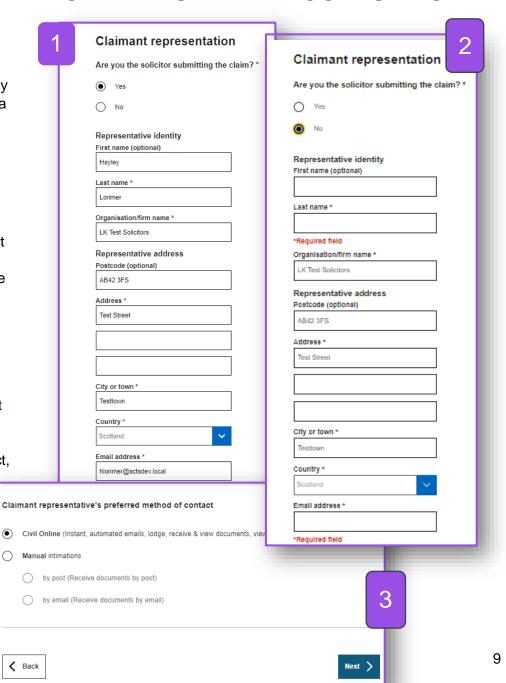

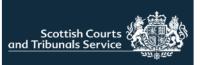

#### RESPONDENT DETAILS

Users are then required to enter details about the first respondent including name and postal address.

If the email address of the respondent is known this can be entered too.

If there are multiple respondents, users can add additional respondents by clicking on "Add another respondent". Users can add up to 20 claimants using this functionality.

Once all details have been completed users should click "Next" at the bottom of the screen

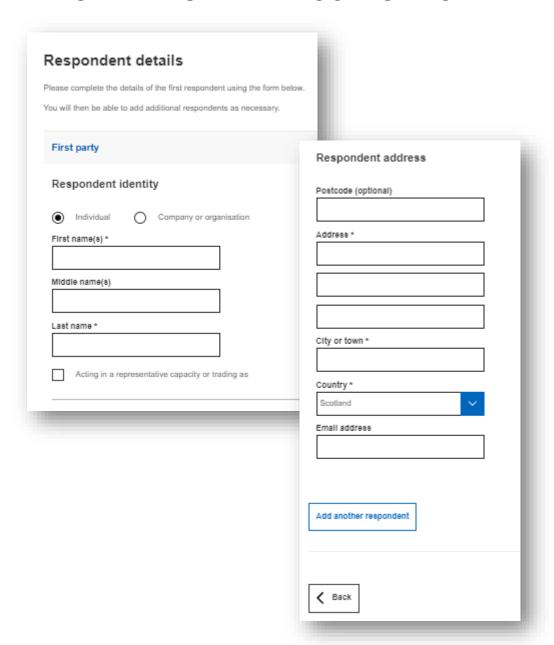

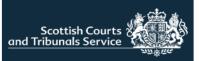

## CLAIM DETAILS – ABOUT THE CLAIM

Users are then required to enter the details of the claim, including steps already taken to resolve the matter.

If the claim relates to a consumer credit agreement and the user selects "yes" a further field will display where the user is required to enter the details of the consumer credit agreement.

Once this section has been completed the user should select next.

NOTE: The "What is the background to the claim?" and "What are the details of the consumer credit agreement?" fields have a 5000 character limit. The "What steps has the claimant taken, if any, to try and settle the dispute with the respondent?" has a 4000 character limit.

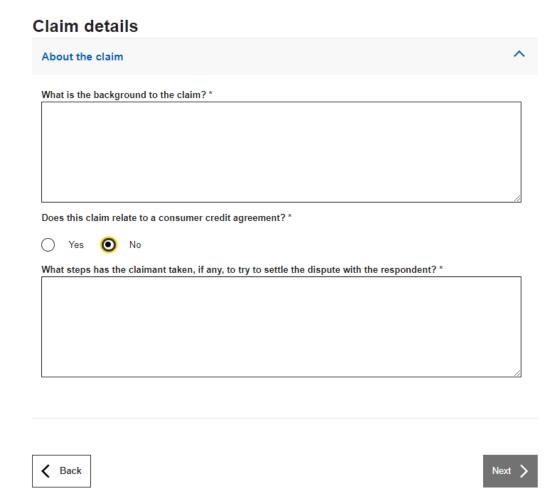

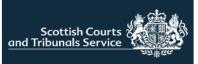

#### **CLAIM DETAILS - COURT ORDER(S)**

The user is then required to enter details about what orders they would like the court to make if the claim is successful.

Users can select multiple options.

If the user selects the option for payment of a sum of money this generates a new option, to seek interest on that sum of money. The interest rate is defaulted to 8.0% annually commencing on the last date for service but can be amended as appropriate, if applicable.

£

Claim details About the claim Court order(s) If the claim is successful, what orders would you like the court to make? To pay the following sum of money to the claimant: £ To deliver the following items to the claimant: To do the following things for the claimant To pay expenses to the claimant. To pay the following sum of money to the claimant 700 To pay interest to the claimant on that sum of money: 8.0% annually commencing on last date for service Interest rate of

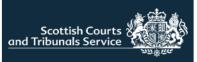

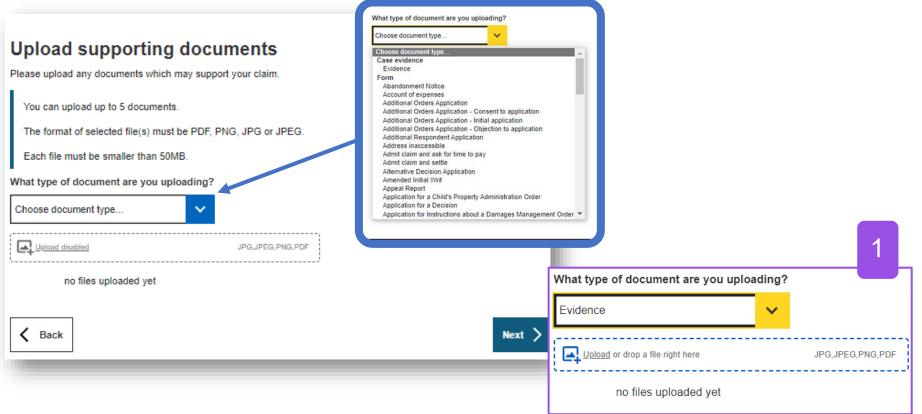

#### **UPLOAD SUPPORTING DOCUMENTS**

The relevant document type should be selected from the drop down menu, upload functionality is disabled until the document type is selected.

Once a document type has been selected the user can either, click on the word "<u>Upload</u>" (see image 1) and this will open the users file explorer and allow them to navigate to the document(s) saved on their device, or they can simply drag and drop the required file(s) into the upload window (bordered in blue in image 1).

NOTE: If selecting or dragging and dropping multiple files at once, please ensure that they are all same type of document e.g. evidence. If they are not, for example one document is evidence the other is a list of evidence, the user should upload select them individually changing the document type as appropriate prior to the upload of the other files.

If the user does not wish to upload any supporting documentation with the claim form they can click "next"

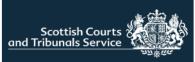

#### SUMMARY PAGE

Users will then be taken to the summary page where they can check the details of the claim prior to submitting.

1. If any amendments to the claim are required users should utilise the "Back" button to navigate to the relevant screen.

> NOTE: Please ensure that you use the "Back" button indicated in the screenshot and not the back button of your browser. If you use the browser back button this will return you to the welcome page. Claim forms are auto-saved to drafts so if you do accidently exit to the welcome page you will be able to resume completion of the claim.

Once the user is content with the claim they should click "Submit"

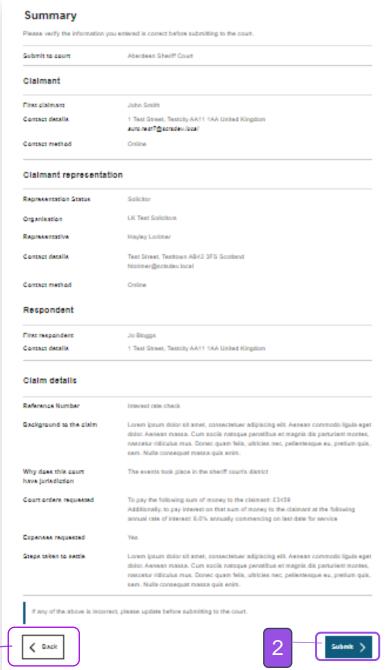

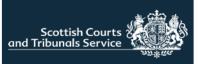

#### PAY FOR YOUR DOCUMENT

The user is then prompted to pay for their document.

If the office that the user has selected or is logged in with holds an SCTS credit account, they will be advised that the credit account will be charged for the lodging of the document unless the user selects that the client is fee exempt.

If the user, selected an office that does not have an SCTS credit account, they will be presented with the WorldPay card payment component instead.

If the client is fee exempt and the user selects "Yes" then they will be presented with functionality to upload the required fee exemption form and associated documentation.

| Please pay for your document  There is a fee for uploading this document. |                     |        |  |  |  |
|---------------------------------------------------------------------------|---------------------|--------|--|--|--|
| File type                                                                 | My reference        | Fee    |  |  |  |
| Simple procedure claim form                                               | Interest rate check | £110   |  |  |  |
| Is your client fee exempt?                                                |                     |        |  |  |  |
| ○ Yes ● No                                                                |                     |        |  |  |  |
| We will charge your credit account for lodging this form.                 |                     |        |  |  |  |
|                                                                           |                     | Next > |  |  |  |

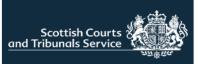

#### SUBMISSION RECEIPT

This page confirms that the claim has been submitted to the selected Court.

1. The user is provided with their submission ID (SID) number.

The user can also download their claim form and print or download the receipt

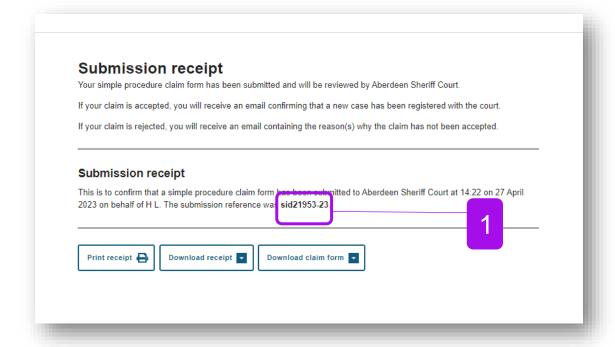

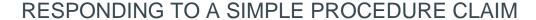

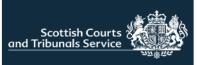

When "I want to respond to a simple procedure claim" is selected on the welcome page, users will be taken to the start of the response journey.

In order to respond to a claim users are required to enter some details about the claim.

Firstly, if the claimant is an individual the user is required to enter only the surname of the claimant. If the claimant is a company or an organisation, the user should enter the full name of the claimant in the field, as shown on the documents served on the respondent.

Users are also required to enter the case reference number of the case they are responding too.

Once the user adds these details the page will refresh. If there are more than 1 respondent named in the claim the user will be asked to confirm which respondent they are representing, otherwise users will be asked whether the respondent is an individual or a Company/ organisation.

| Simple Procedure response                                                                                                    |
|----------------------------------------------------------------------------------------------------|
| Please enter the name of the <b>first</b> claimant in the case.                                                                                                 |
| Enter exactly as it appears on the court document.  If an individual, enter their surname only.  If a company or organisation, enter the full name.  Claimant * |
| Ciamant                                                                                                    |
| Please enter the <b>court-allocated</b> reference for the case.                                                                                                 |
| Case reference *                                                                                                    |
| Add                                                                                                    |

| Claimant *                                     |                                  |
|------------------------------------------------|----------------------------------|
| Test                                           |                                  |
| Please enter the court-allocated reference for | or the case.                     |
| Case reference *                               |                                  |
| PHD-SG1-23                                     | Add                              |
| Is your client a person or a con               | npany (or other organisation)? * |
| <ul><li>Individual Company or org</li></ul>    | anisation                        |

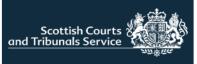

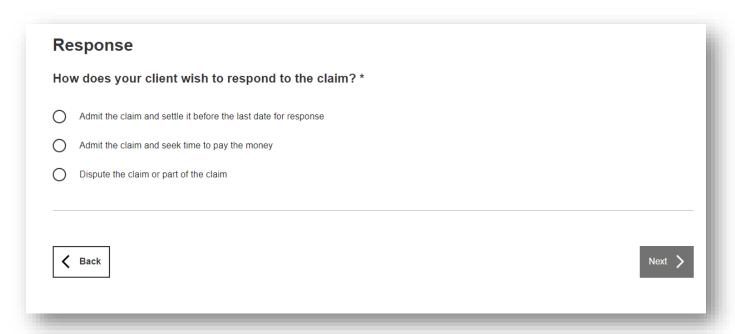

How does your client wish to respond to the claim?

The user will then be asked to select how the client wishes to respond to the claim. The next pages in the response journey will differ, depending on the selection made.

This guide covers each response option. Users can skip to the one that is required.

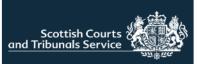

#### ADMIT THE CLAIM AND SETTLE

#### Respondent Details

If users select "I want to admit the claim and settle before the last date for response" they will firstly be brought to this screen where they are required to enter details about the respondent.

Any mandatory fields are marked with \*

Should the user wish to add an additional respondent or respondents there is a button at the bottom of the page which will then open a further section.

## RESPONDING TO A SIMPLE PROCEDURE CLAIM

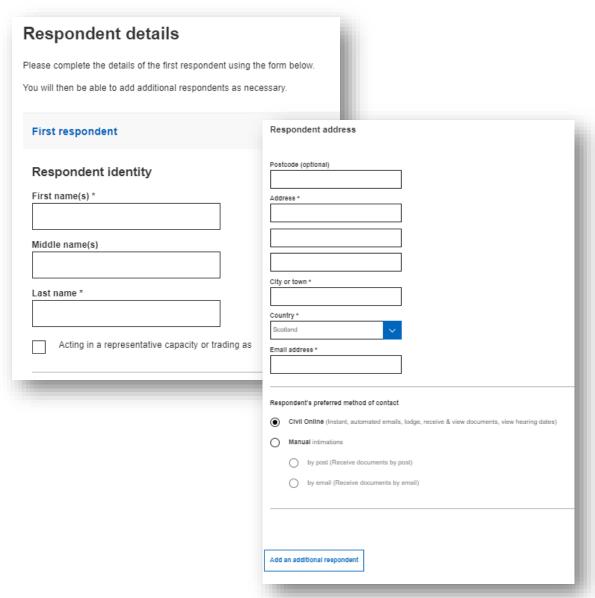

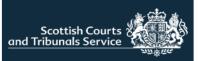

#### **Additional Respondent**

If a user has clicked the button to add an additional respondent this section populates on screen where the user can enter the required or relevant details for that respondent, including the reason for adding an additional respondent to the claim.

Users can add up to 20 respondents

Users can also remove any additional respondents entered should they need to do so by clicking remove (indicated by figure 1)

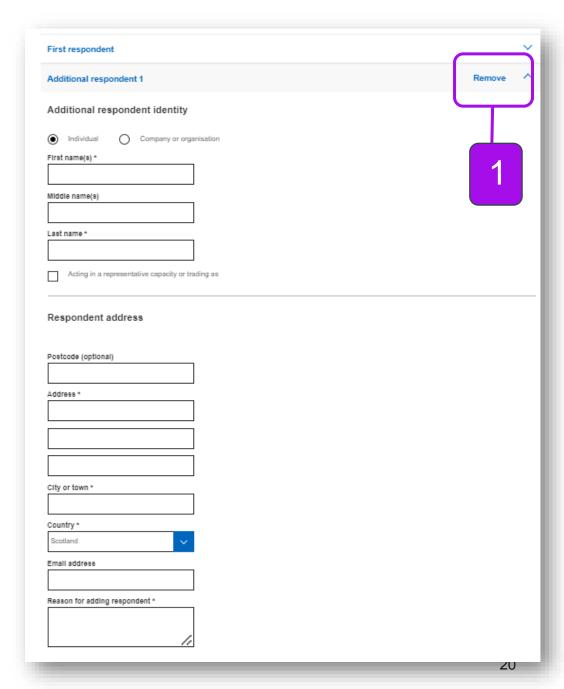

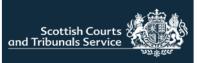

#### **Respondent Representation**

Information on this screen is pre-populated into the appropriate fields. It is designed to save users time by not having to enter their details each time they respond to a claim.

- 1. When "yes" is selected, the first name, last name and email address fields cannot be amended.
- 2. If the user responding to the claim is not the solicitor (e.g. the response is being submitted by a legal secretary on behalf of a solicitor) they can select the "No" radio button. The first name, last name and email address fields become editable and the user can enter the details of the appropriate solicitor.

NOTE: The organisation/firm name and address fields are not editable. If the organisation/firm details are incorrect and require to be updated you will need to contact civilonlinelab@scotcourts.gov.uk

3. Users can amend the preferred method of contact, Civil Online is selected by default.

Once all the required information has been input, users should press "next".

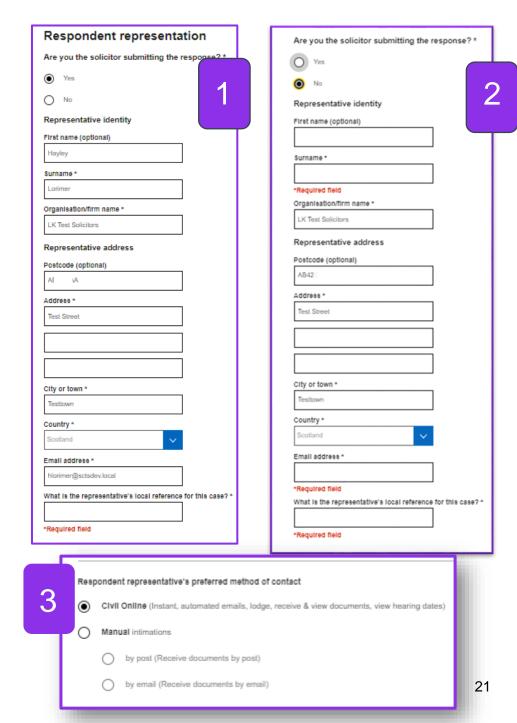

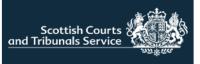

# UPLOAD SUPPORTING DOCUMENTATION (Response)

Users can choose to upload any supporting documents if they wish.

- 1. The upload functionality is disabled and the box appears grey in colour until the document type has been selected from the drop-down menu.
- 2. Once the document type has been selected, the upload functionality component changes to a blue border.

Once a document type has been selected the user can either, click on the word "<u>Upload</u>" and this will open the users file explorer and allow them to navigate to the document(s) saved on their device, or they can simply drag and drop the required file(s) into the upload window (bordered in blue in image 2).

NOTE: If selecting or dragging and dropping multiple files at once, please ensure that they are all same type of document e.g. evidence. If they are not, for example one document is evidence the other is a list of evidence, the user should upload select them individually changing the document type as appropriate prior to the upload of the other files.

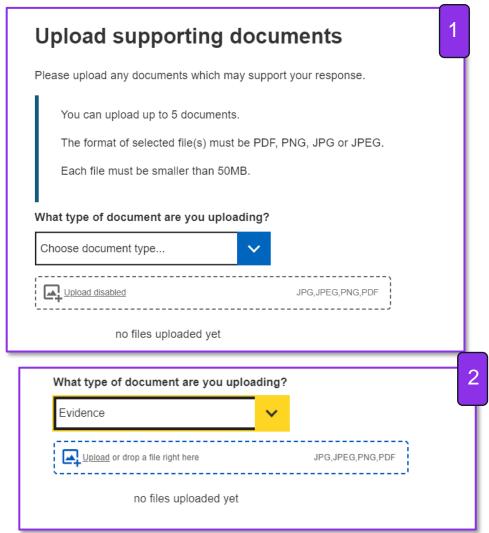

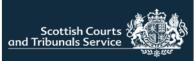

## Respondent Summary Page

Users will then be taken to the summary page where they can check the details of the response prior to submitting.

1. If any amendments to the response are required users should utilise the "Back" button to navigate to the relevant screen.

NOTE: Please ensure that you use the "Back" button indicated in the screenshot and not the back button of your browser. If you use the browser back button this will return you to the welcome page. Response forms are auto-saved to drafts so if you do accidently exit to the welcome page you will be able to resume completion of the response.

Once the user is content with the claim they should click "Submit"

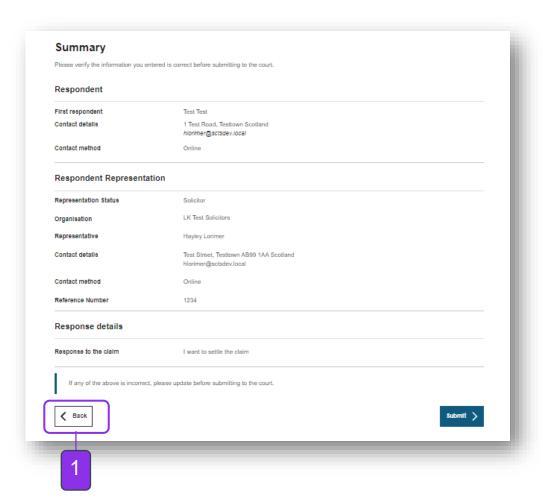

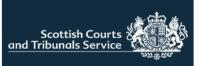

## **Submission receipt**

Your simple procedure response form has been submitted and will be reviewed by Peterhead Sheriff Court.

If your response is accepted, you will receive an email confirming that it has been lodged with the court.

If your response is rejected, you will receive an email containing the reason(s) why.

IF CONTACTING THE COURT, PLEASE USE THE CASE REFERENCE NUMBER: phd-SG1-23

#### Submission receipt

This is to confirm that a simple procedure response form has been submitted to Peterhead Sheriff Court at 16:36 on 11 May 2023 on behalf of Test Test.

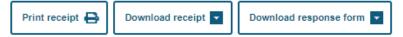

#### SUBMISSION RECEIPT

This page confirms that the claim has been submitted to the selected Court.

The user can also download their claim form and print or download the receipt.

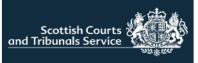

## ADMIT THE CLAIM AND SEEK TIME TO PAY THE MONEY

If the user selects this radio button option. An upload component will populate on screen.

Users must upload a completed copy of the Form 5A – Time to Pay Application.
These forms are available for download on the website. Simple Procedure Forms (scotcourts.gov.uk)

Users can either, click on "Upload" and this will open the user's file explorer and allow them to navigate to the document(s) saved on their device, or they can simply drag and drop the required file(s) into the upload window (bordered in blue)

Users are only able to upload one file at this stage.

Once this is completed, users can select "Next".

They will then be brought to the Upload Supporting Documents Screen (see page 22), followed by the Summary page (see page 23), followed by the Submission Receipt page (see page 24).

These sections work in the same way regardless of the response selected so please refer to the earlier guidance pages on these for information.

| Re             | esponse                                       |                     |
|----------------|-----------------------------------------------|---------------------|
|                | w does your client wish to resp               | ond to the claim? * |
| 0              | Admit the claim and settle it before the last | date for response   |
| 0              | Admit the claim and seek time to pay the mo   | oney                |
| $\circ$        | Dispute the claim or part of the claim        |                     |
| ·              | must upload a copy of Form 5A - Time to Pay   |                     |
| _              | <u>Upload</u> or drop a file right here       | JPG,JPEG,PNG,PDF    |
|                | no files uploaded yet                         |                     |
|                |                                               |                     |
|                |                                               |                     |
| it the claim a | and seek time to pay the money                |                     |
|                | n or part of the claim                        |                     |

| Dispute the claim or part of the claim  You must upload a copy of Form 5A - Time to Pay | v Application    |        |
|-----------------------------------------------------------------------------------------|------------------|--------|
| Upload disabled     form-5atime-to-pay-application                                      | JPG,JPEG,PNG,PDF |        |
| <b>∠</b> Back                                                                           |                  | Next > |

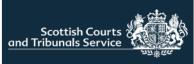

# DISPUTE THE CLAIM OR PART OF THE CLAIM

If the user selects "Dispute a claim or part of the claim" then the user will be required to complete the fields shown.

"What is the background to the claim?" has a 4000 character limit and the "What steps has the claimant taken, if any, to try and settle the dispute with the claimant?" has a 4000 character limit.

Once users have completed this page and click next, they will then be brought to the following screens, Respondent & Respondents Representatives Details (see pages 19-21), Upload Supporting Documents Screen (see page 22), followed by the Summary page (see page 23), followed by the Submission Receipt page (see page 24).

These sections work in the same way regardless of the response selected so please refer to the earlier guidance pages on these for information.

|                                         | client wish to respo             | nd to the claim? *          |               |   |
|-----------------------------------------|----------------------------------|-----------------------------|---------------|---|
| Admit the clain                         | and settle it before the last da | ate for response            |               |   |
| Admit the clain                         | and seek time to pay the mor     | ney                         |               |   |
| Dispute the cla                         | im or part of the claim          |                             |               |   |
| What is the backgro                     | und to the claim? *              |                             |               |   |
| Required field<br>What steps, if any, h | as your client taken to try to   | settle the dispute with the | e claimant? * |   |
|                                         |                                  |                             |               | h |
| *Required field                         |                                  |                             |               |   |
|                                         |                                  |                             |               |   |

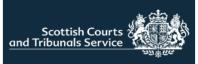

#### Simple Procedure submission drafts

The forms in the table below have not been submitted and may be incomplete.

| Туре     | My reference | Drafted by             | Expires       |        |
|----------|--------------|------------------------|---------------|--------|
| Claim    | dsfs         | hlorimer@sctsdev.local | 18 April 2024 | Delete |
| Response | PHD-SG1-23   | hlorimer@sctsdev.local | 11 April 2024 | Delete |
| Claim    | test         | hlorimer@sctsdev.local | 2 April 2024  | Delete |
| Response | PHD-SG1-23   | hlorimer@sctsdev.local | 2 Mar 2024    | Delete |
| Response | EDI-SG60-22  | hlorimer@sctsdev.local | 3 Feb 2024    | Delete |
| Response | EDI-SG70-23  | hlorimer@sctsdev.local | 25 Jan 2024   | Delete |
| Response | EDI-SG4-21   | hlorimer@sctsdev.local | 17 Jan 2024   | Delete |
| Response | EDI-SG1-21   | hlorimer@sctsdev.local | 6 Jan 2024    | Delete |
| Claim    | 4567         | hlorimer@sctsdev.local | 4 Jan 2024    | Delete |
| Claim    | Lor01        | hlorimer@sctsdev.local | 4 Jan 2024    | Delete |
| Claim    | HP2          | hlorimer@sctsdev.local | 11 Nov 2023   | Delete |

SUBMISSION DRAFTS

Showing 1 to 11 of 11 entries

When the user selects "I want to complete an unfinished / rejected simple procedure claim or response" users will be brought to this screen where they can see any claim or response that has not been fully completed and submitted and any rejected claims that the user has started reviewing but not submitted to court.

Drafts are arranged with the newest created draft appearing at the top of the list.

Users can resume drafting their claim or response by clicking on the reference number of the item they wish to continue.

#### NOTE:

- 1. Drafts are retained for 1 year from the date of creation if not submitted after this time they expire and will be automatically deleted. .
- 2 A user can also delete a draft should they wish to do so. After clicking delete the user will be prompted to confirm they wish to delete the draft

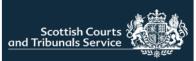

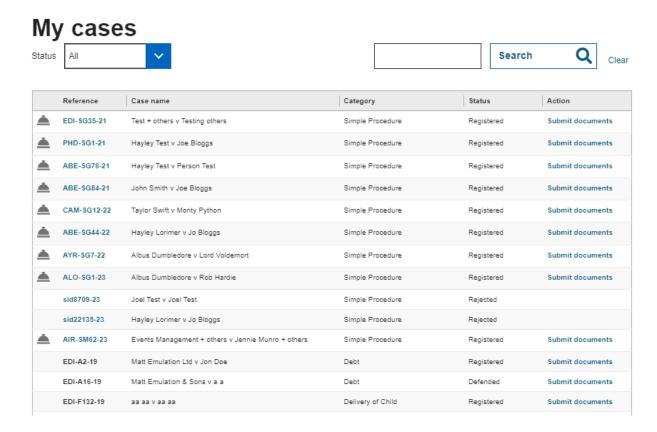

If a user selects "I want to check case details or submit supporting documents in an existing case" they are brought to this screen. Here the user can view all of the current live cases for the selected office.

There is search functionality and a status filter available to assist with locating a case quickly.

Case references which are highlighted in blue are hyperlinked, meaning that case tracker functionality is available. Case tracker is only available for simple procedure actions at present. Any case reference numbers that appear in black mean the case cannot be tracked, and these cases are available on the portal for document submission only.

If a claim has been rejected by a court, then the case will be listed here, displaying a status of rejected. Users can click on the blue hyperlink reference and they will see the rejection reason(s) within the case tracker and there will be an option to begin reviewing the rejected claim.

Users can also submit documentation for cases, including ordinary actions with the exception of initiating documents such as Initial Writs and Notices of Intention to Defend (NIDs).